#### グラフの活用  $2 - 1$

初級編にてグラフの作成方法を学習しましたが、中級編ではより高度なグラフ作成にチャレンジしまし ょう。

2種類のグラフが混じり、数値軸が2つあるグラフ(第2数値軸を持つグラフ)

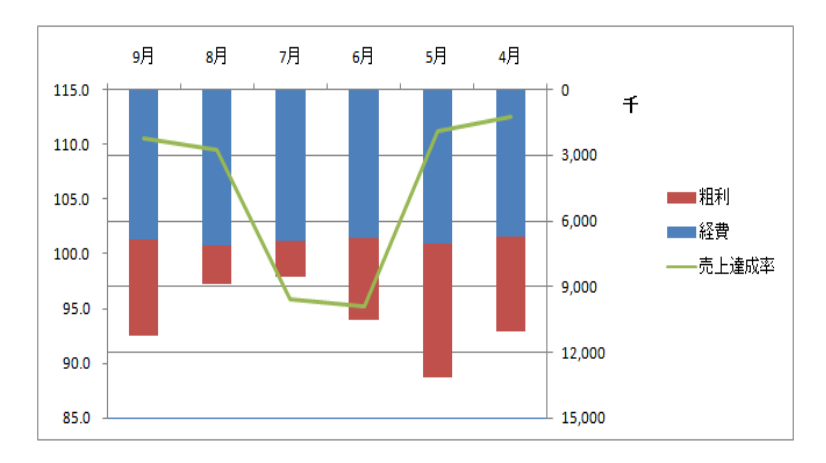

複雑な元データ範囲を持つグラフ

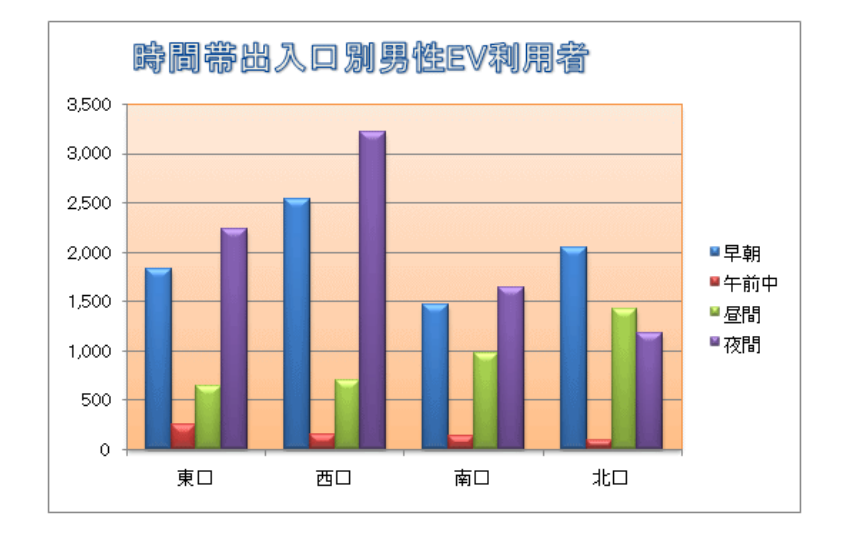

●補助円を持ち、分類が切り離されたグラフ

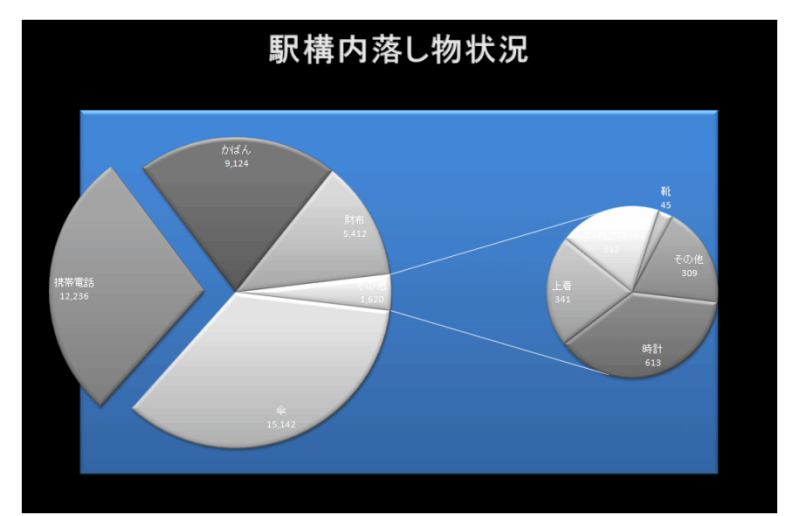

#### グラフの要素を編集しましょう  $2 - 2$

初級編でも行いましたが、軸や目盛、凡例など、グラフをより見やすくするためには"要素の編集"が 不可欠です。

初級編では取り扱わなかったいくつかの要素を編集してみましょう。

# 2-2-1 目盛の値を変更しましょう

数値軸の最大値、最小値は Excel が自動的に判断して設定していますが、自分で変更することも可能で す。

## ここでやりたい内容は?

現在「14,000,000」の最大値を「15,000,000」に変更し、目盛の間隔を「3,000,000」としましょ う。

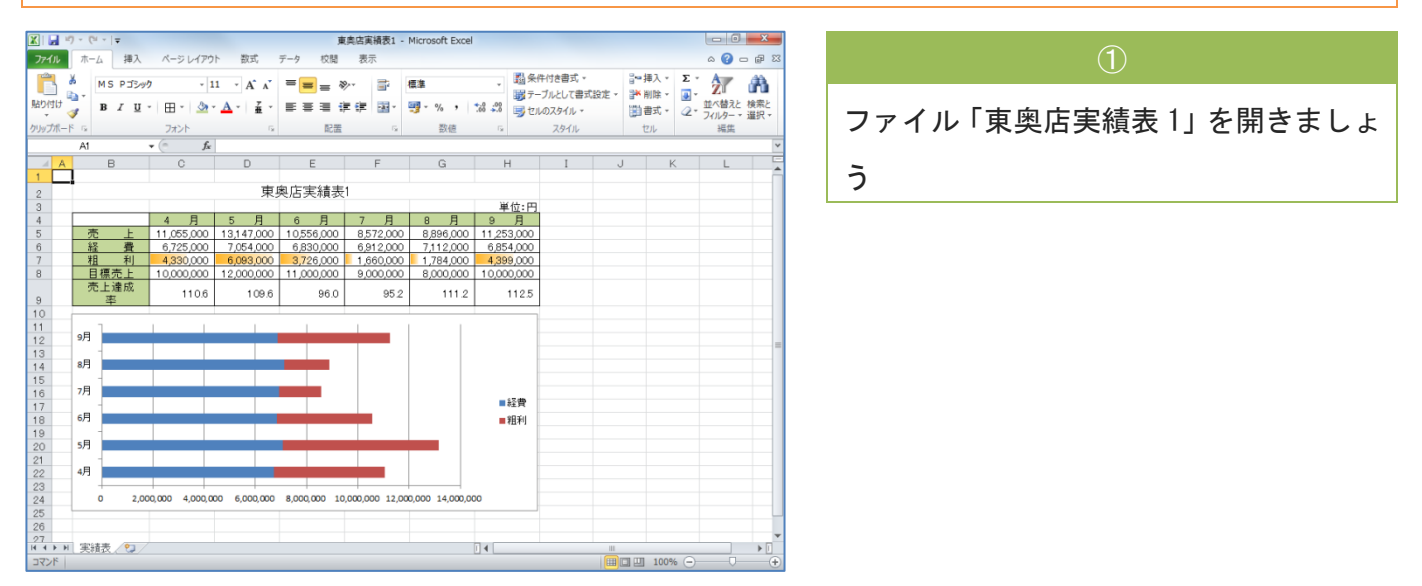

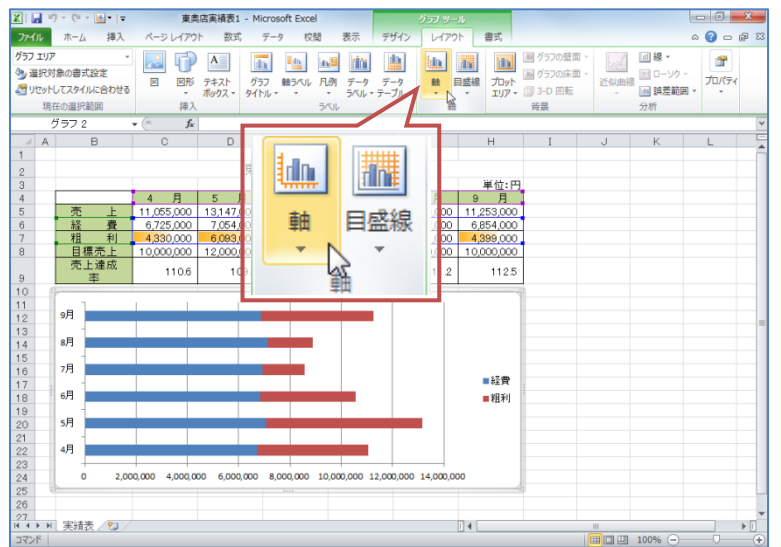

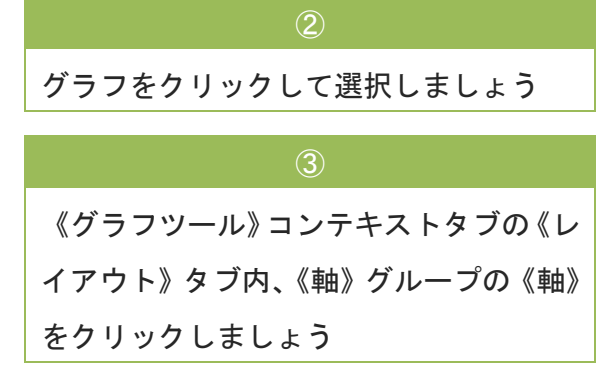

#### Chapter2 グラフの活用と詳細

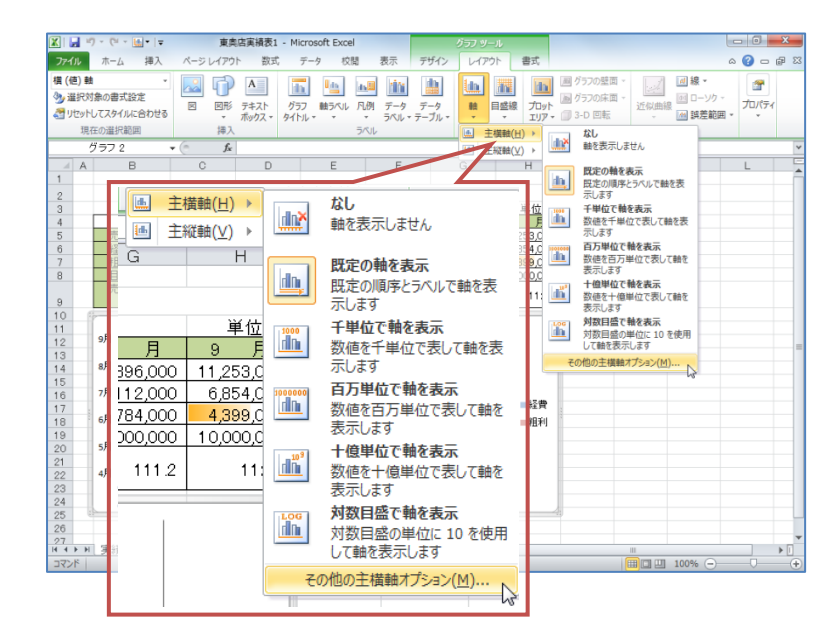

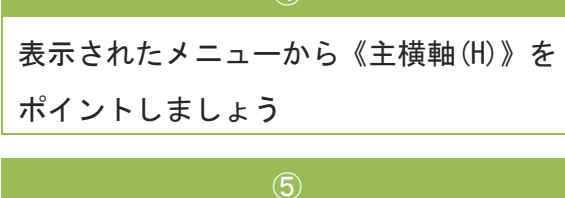

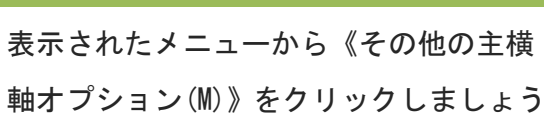

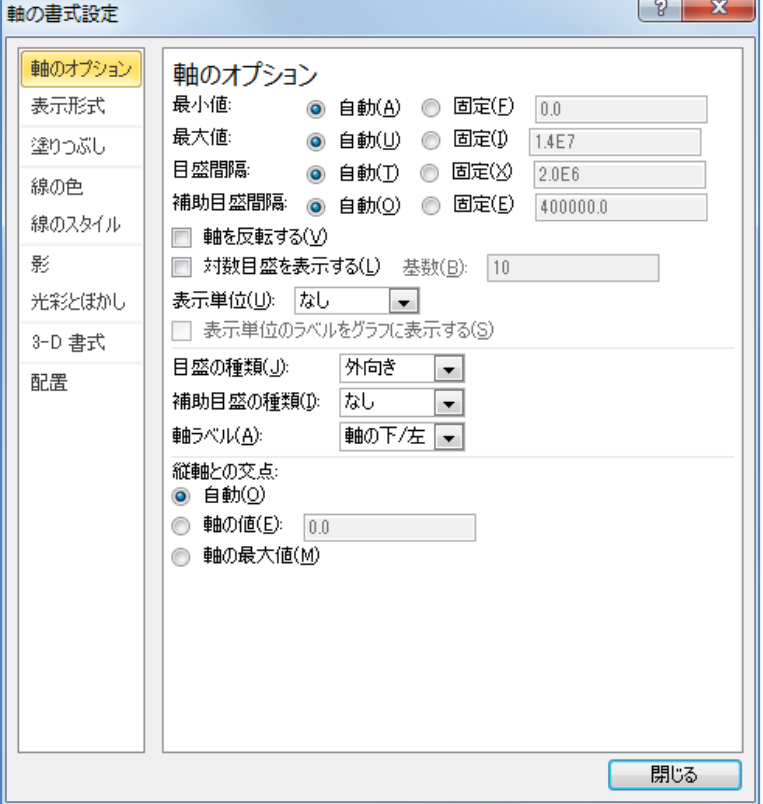

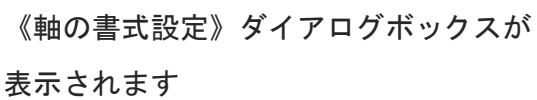

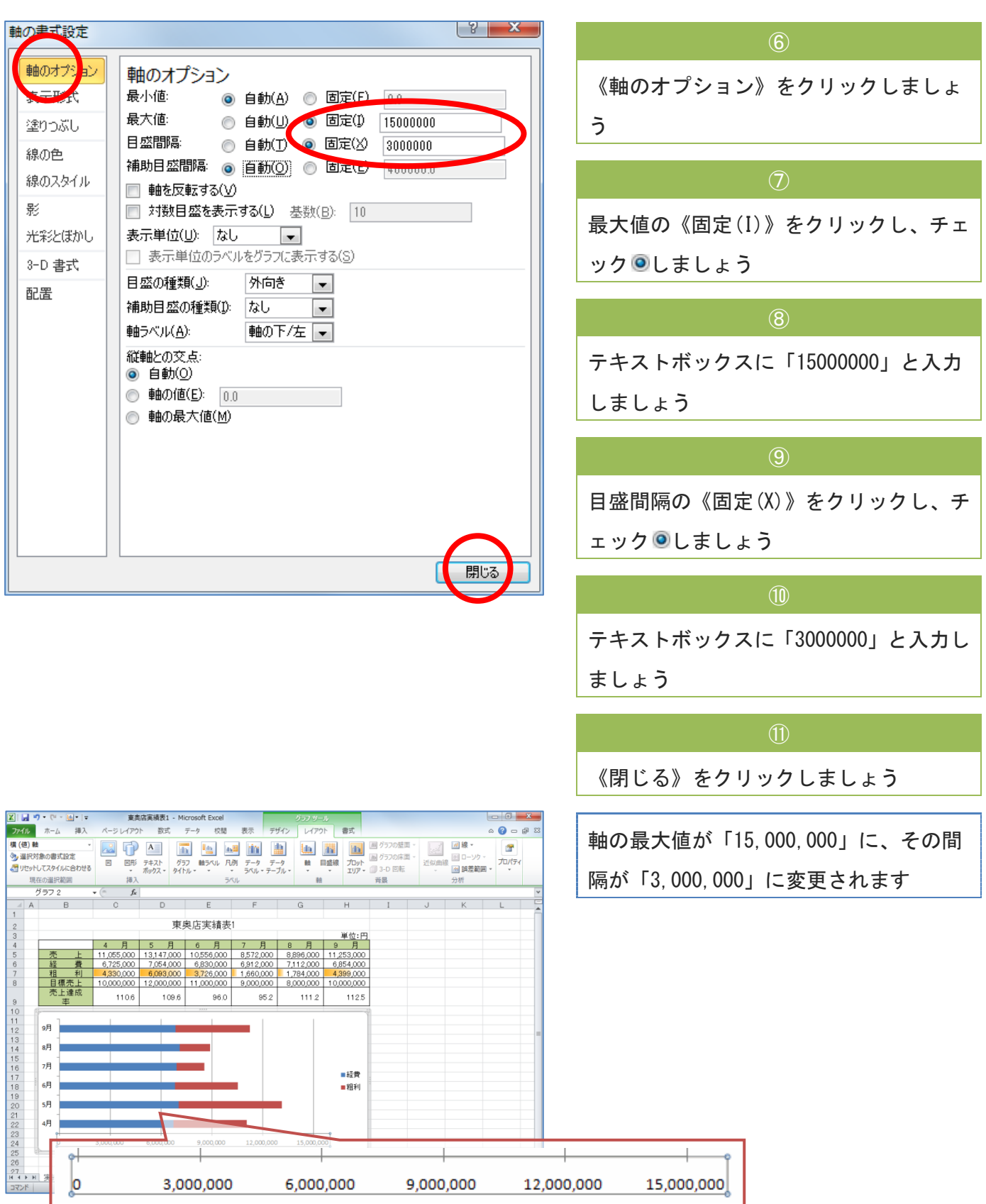

# 2-2-2 軸を反転しましょう

グラフの軸を反転して表示させることもできます。

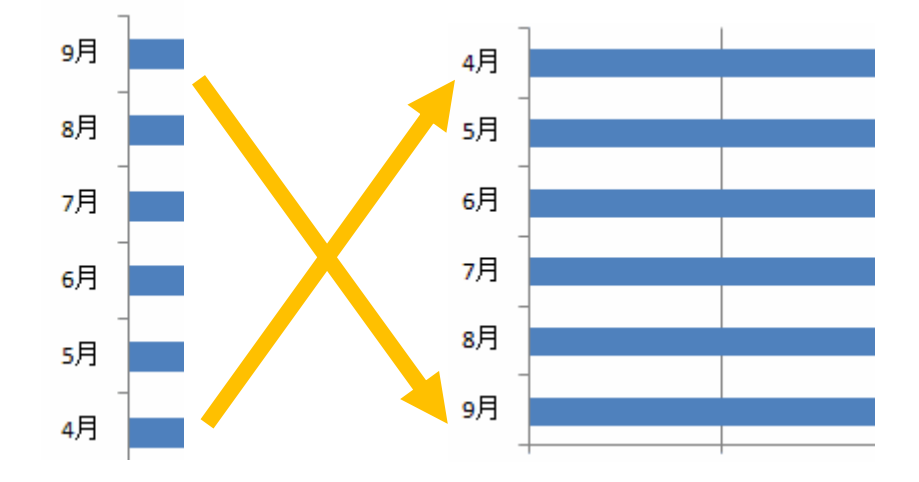

## ここでやりたい内容は?

#### 月名が4月から順に上から表示されるよう反転させましょう。

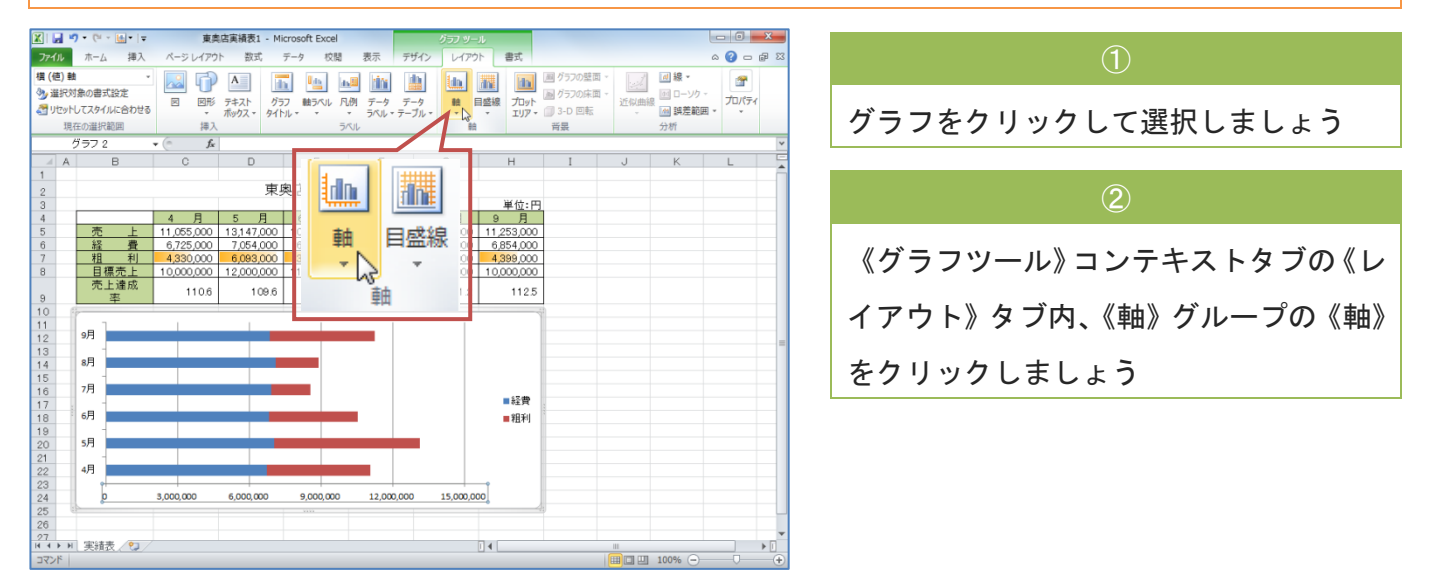

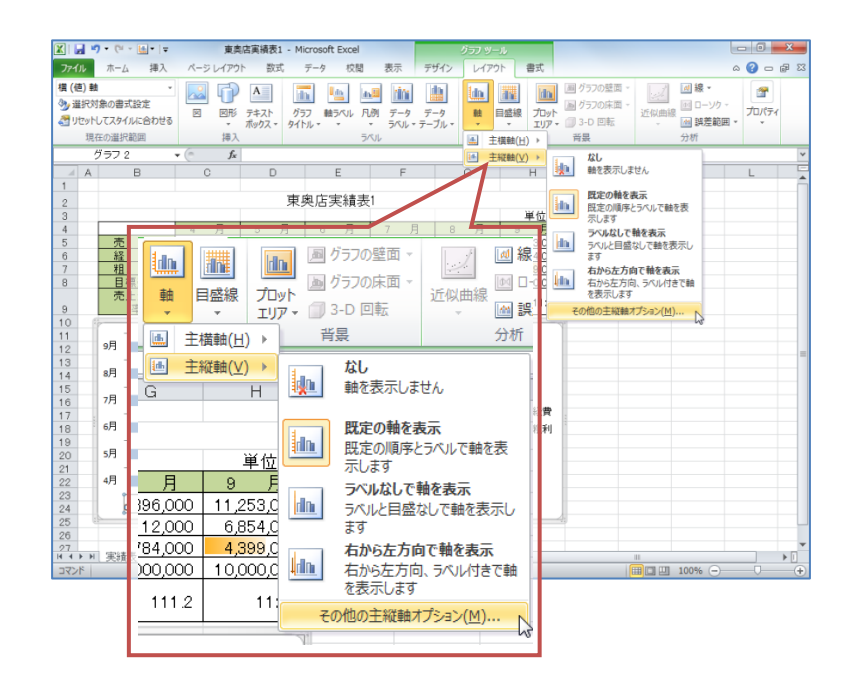

表示されたメニューから《主縦軸(V)》を ポイントしましょう

 $\circled{3}$ 

 $\circ$ 表示されたメニューから《その他の主縦 軸オプション (M)》をクリックしましょ う

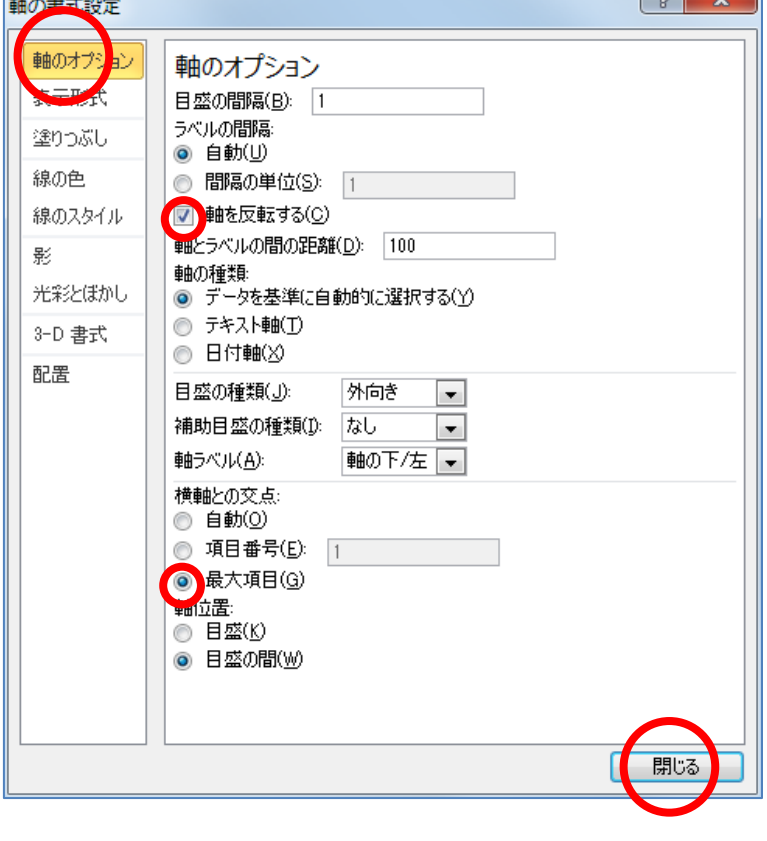

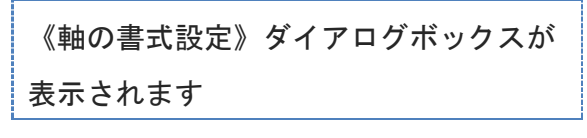

### $\overline{5}$

《軸のオプション》をクリックしましょ う

#### $\circ$

《軸を反転する (C)》をクリックしてチ ェック図しましょう

## $\sigma$

《最大項目(G)》をクリックしてチェッ ク◎しましょう ★最大項目とは、この場合「9月」のこと を指します

 $\circled{8}$ 

《閉じる》をクリックしましょう

## Chapter2 グラフの活用と詳細

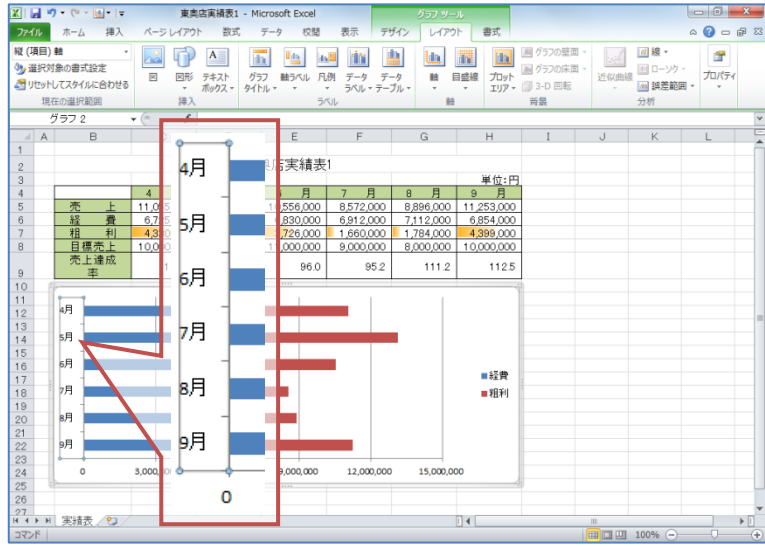

軸が反転表示されます

# 参考 最大項目をチェックしないと・・・

《軸の書式設定》ダイアログボックスから《最大項目(G)》をチェックしなかった場合、数値軸(横軸) がグラフの上に表示されます。

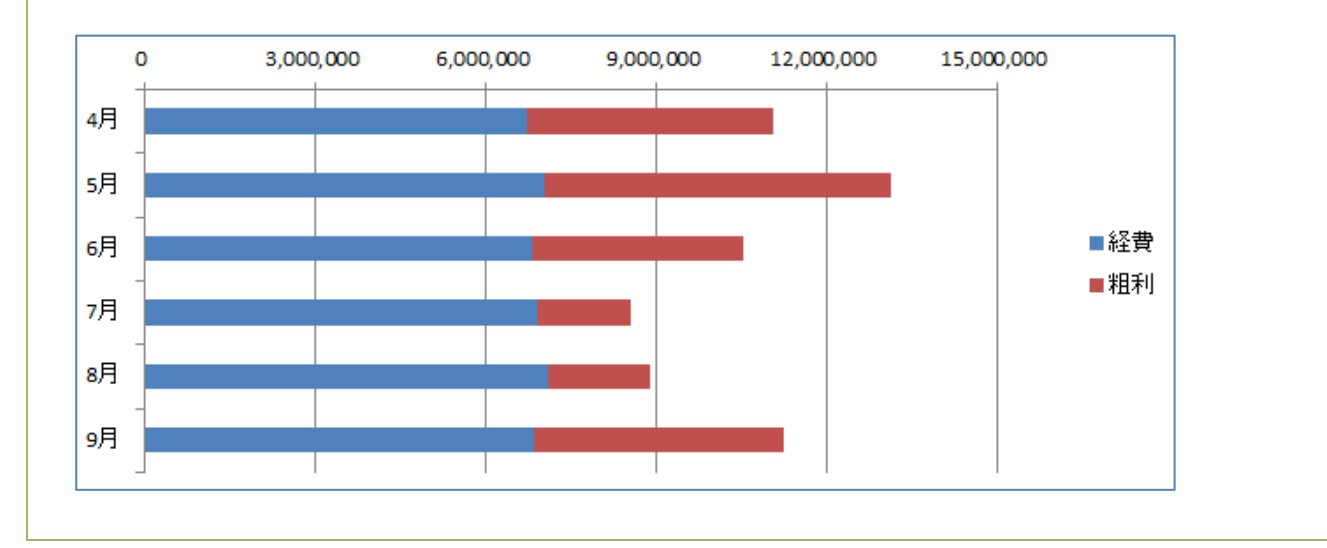

## テクニック 横軸 (数値軸) を反転させるには

横軸(数値軸)を反転するには、《その他の主横軸オプション(M)》を実行して表示される《軸の書式設 定》ダイアログボックスから、《軸のオプション》をクリックし《軸を反転する(V)》にチェックを付け ます。

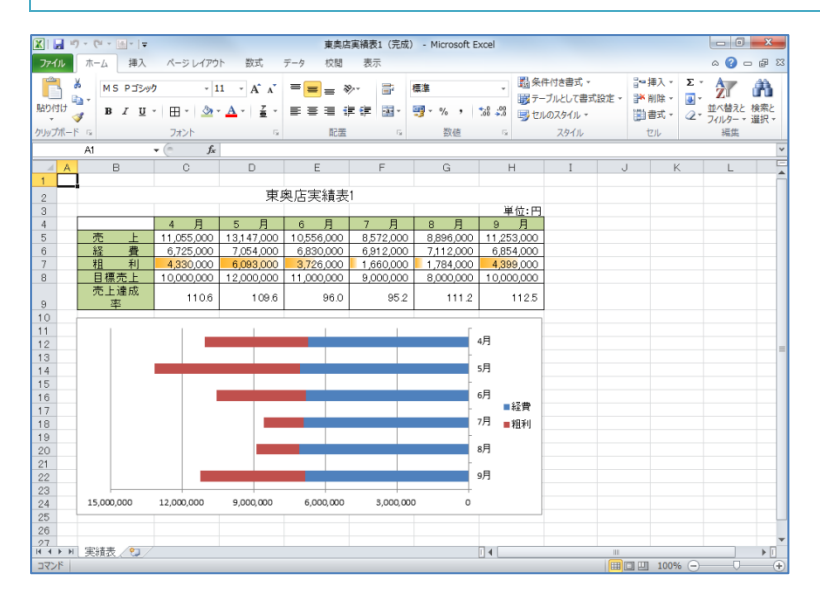

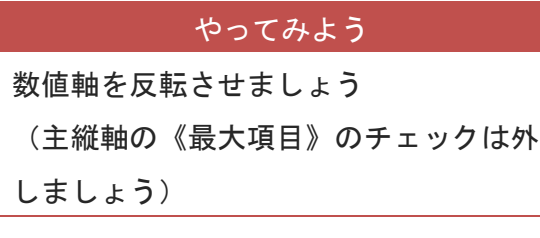

やってみよう

ファイルを保存せずに閉じましょう

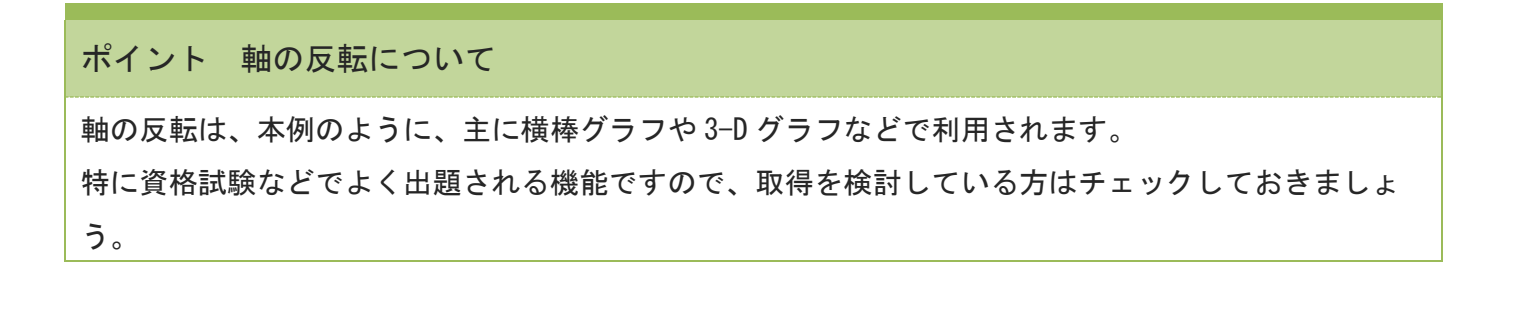

# 2-2-3 目盛の表示単位を変更しましょう

現在縦軸の表示単位は「円」ですが、数値の桁数が多くなっています。そこで、見やすくするために、 単位を変えて表示しましょう。また単位の表示を変更すると、自動的に「軸のラベル」も表示されます。

#### ここでやりたい内容は?

数値軸の単位を「千」単位とし、ラベルが表示されることを確認しましょう。

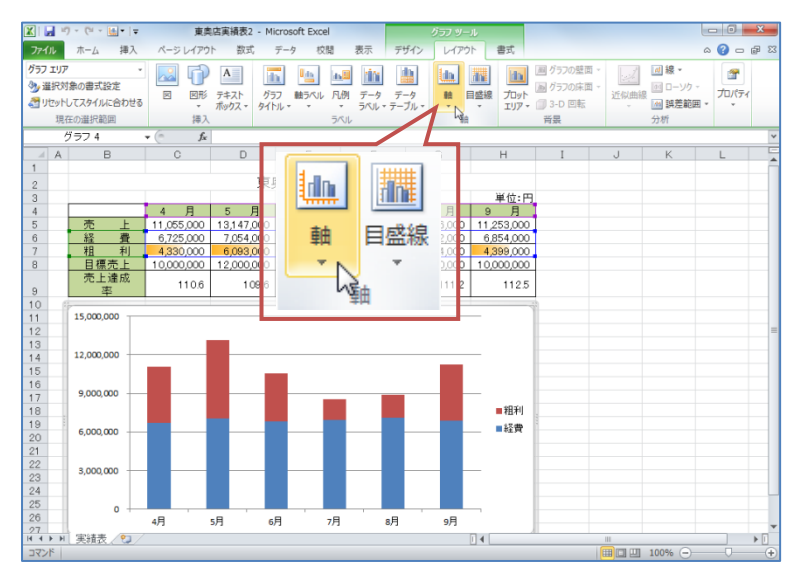

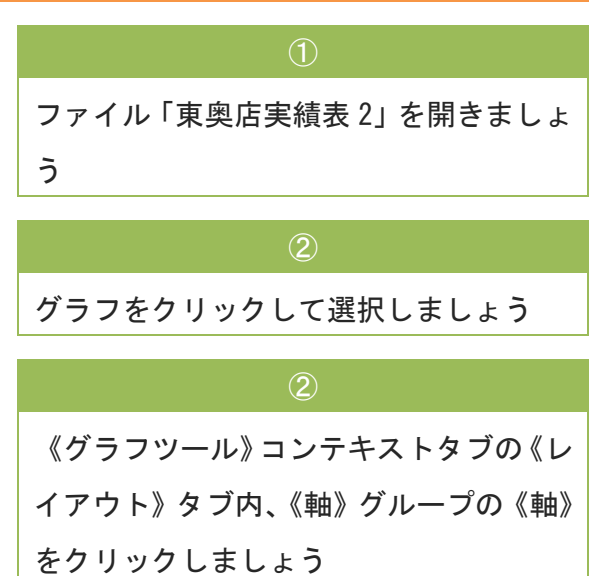

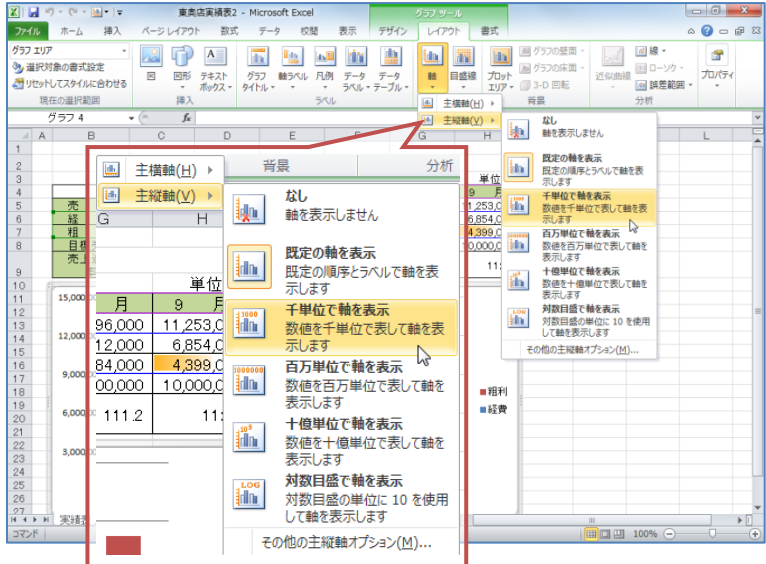

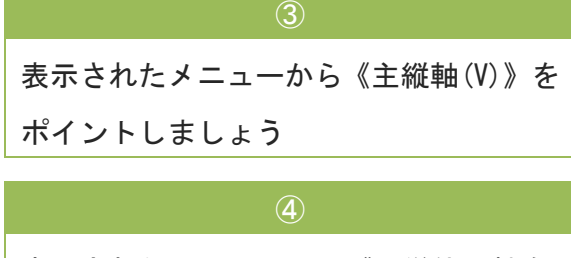

表示されたメニューから《千単位で軸を 表示》をクリックしましょう

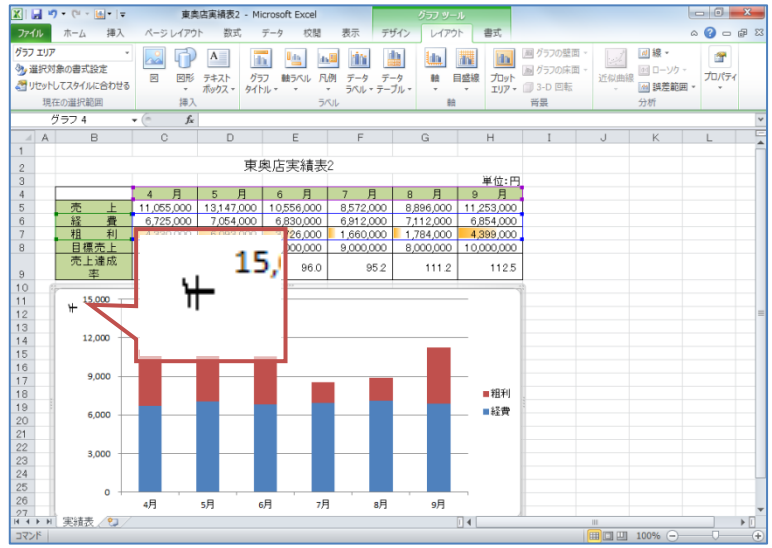

軸が「千」単位で表示され、表示単位ラ ベルが表示されます ★ラベルは左に傾いた状態で表示されま すが、誤っているわけではありません

# 2-2-4 選択した要素の設定を変更しましょう(表示単位ラベル)

数値軸の表示単位を変更すると"千"と「表示単位ラベル」が表示されますが、これも"グラフ要素" のひとつです。

代表的な要素である「タイトル、軸、凡例、データラベル、データテーブルなど」は、その設定を簡単 に変更するための専用のボタンが用意されていることは、これまでの操作で分かりますが、今回の「千」 のような「表示単位ラベル」は専用のボタンが用意されていません。

そこで、"要素を選択"をしたあと、"選択対象の書式設定"という命令を実行する必要があります。

## ここでやりたい内容は?

選択した要素「千」の書式設定(配置)を変更し、文字を縦書きにしましょう。

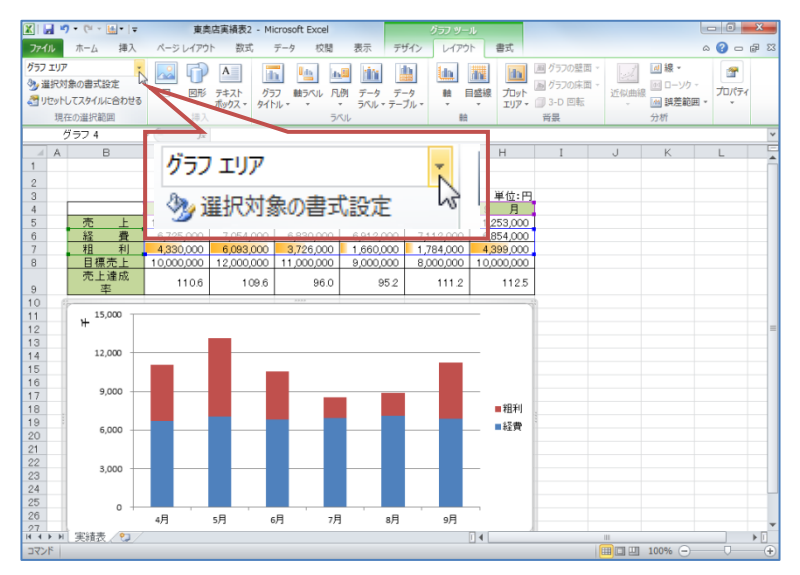

グラフをクリックして選択しましょう  $(2)$ 《グラフツール》コンテキストタブの《レ イアウト》タブ内、《現在の選択範囲》グ ループの▼をクリックしましょう

## Chapter2 グラフの活用と詳細

東奥店実績表2 -

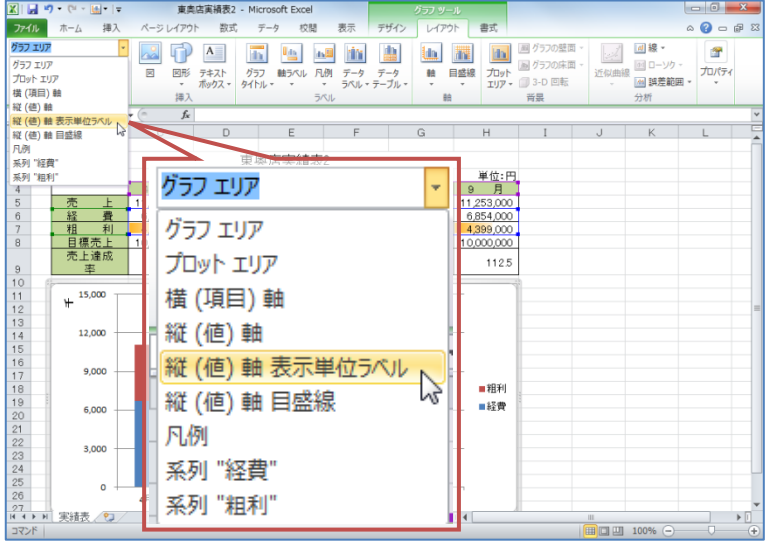

 $\circled{3}$ 表示されたメニューから《縦(値) 軸表 示単位ラベル》をクリックしましょう

対象の「縦(値)軸 表示単位ラベル」で ある「千」が選択され、選択状態を示す ハンドルが表示されます

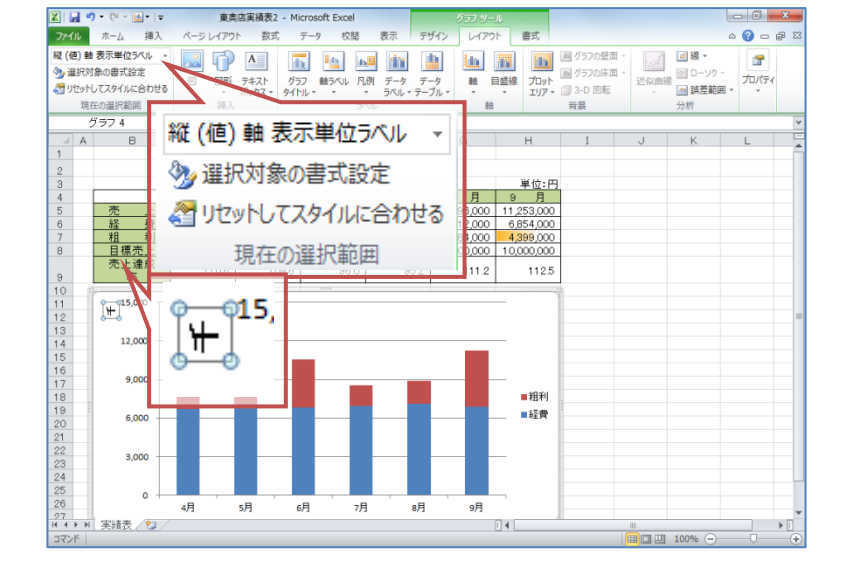

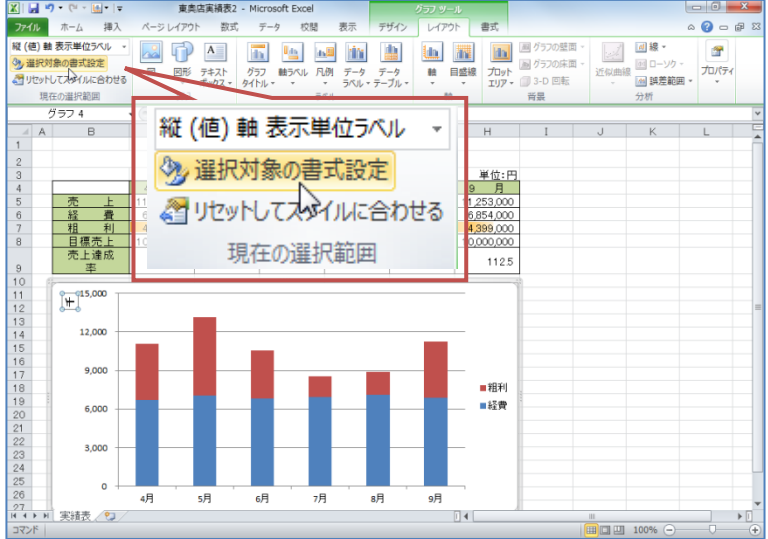

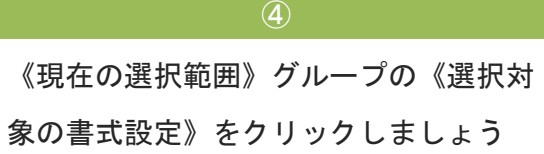